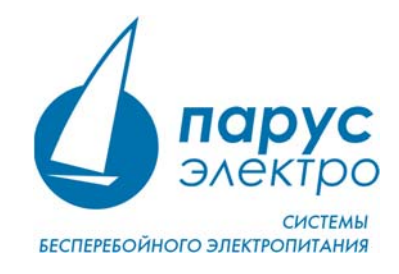

## **Драйвер PL2303 для Windows**

Преобразователь USB-TTL PL2303 — это небольшой USB модуль, который эмулирует последовательный интерфейс UART (RS-232). То есть, он позволяет при подключении через USB порт компьютера виртуально создавать COM порт.

В октябре года 2012 Фирма Prolific прекратили производство микросхем UART PL2303X (Chip Rev A) и PL2303X HX (Chip Rev A), а начала производить микросхем PL2303TA. Но и сейчас применяются преобразователи USB-COM на микросхеме PL2303HX. При использовании ОС Windows 8 или Windows 10, система автоматически устанавливает последнюю версию драйверов, в которой нет поддержки этих чипов, поэтому в диспетчере устройств будет показан желтый знак с кодом ошибки 10 (**Запуск этого устройства невозможен. (Код 10)**). Для Windows 7 эта проблема может быть неактуальна, однако мы рекомендуем пройти по пунктам данной инструкции, чтобы убедиться в работе драйверов.

Чтобы преобразователь работал в ОС Windows, необходимо установить старый драйвер PL2303-Prolific-DriverInstaller-v1.5.0.exe (3.4.25.218 [07.10.2011]), входящий в комплект установки.

## **Установка драйвера для PL2303**

При установке программы WorkVision Вам будет предложено установить драйвер для PL2303. Если Вы выберите установку драйвера позже, запустите установщик **PL2303 Prolific DriverIstaller v1.5.0.exe**, расположенный по месту установки приложения WorkVision (Обычно это C:/Program Files (x86)/Parus Electro/WorkVision). Следуйте всем указаниям установщика, и перезагрузите компьютер, если это потребуется.

## **Настройка устройства перед первым запуском**

**ВАЖНО!** Если Вы выбрали установку драйвера PL2303 во время установки программы WorkVision, Вам все равно нужно выполнить последующие действия, чтобы завершить настройку устройства.

Подключите преобразователь к компьютеру и перейдите в Панель управления > Диспетчер устройств. Тут мы видим, что наше устройство с желтым знаком и показывает ошибку: **Запуск этого устройства невозможен. (Код 10).** Если ошибки нет, дальнейшие шаги настройки не требуются.

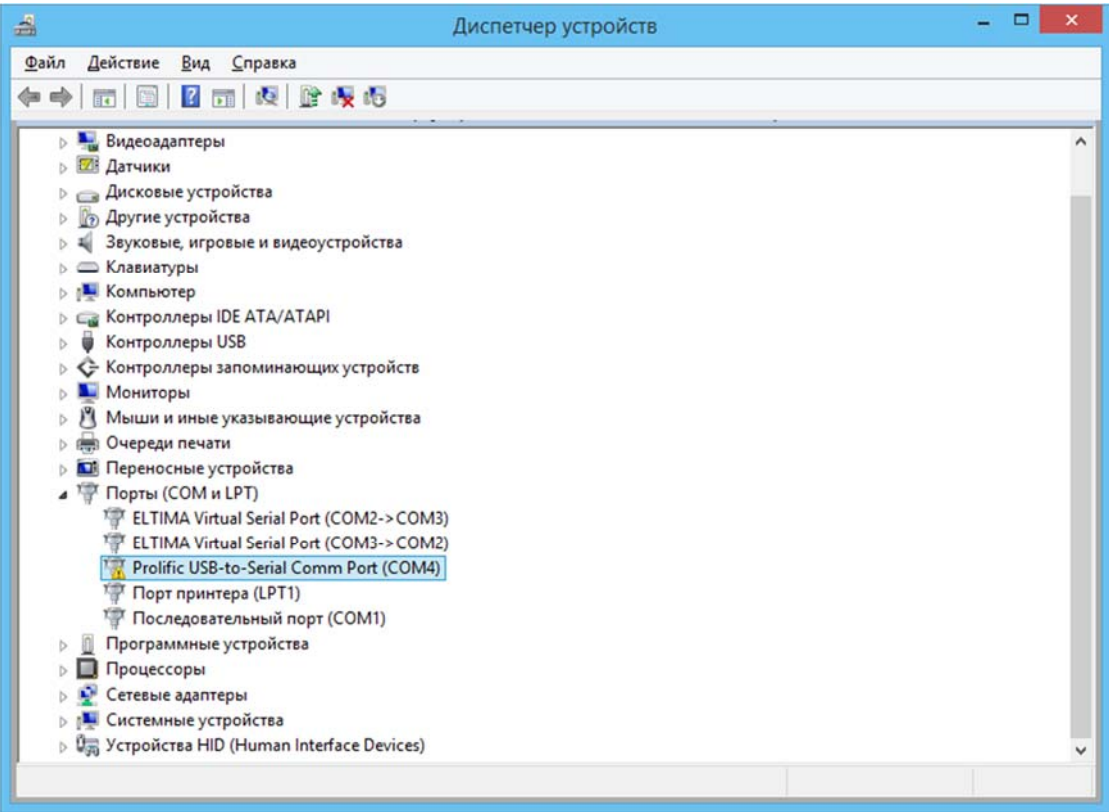

Для отката драйвера, нажмите правой кнопки мыши на **Prolific USB-to-Serial Comm Port** и выберите **Обновить драйвер.** Нажмите **Выполнить поиск драйверов на этом компьютере**.

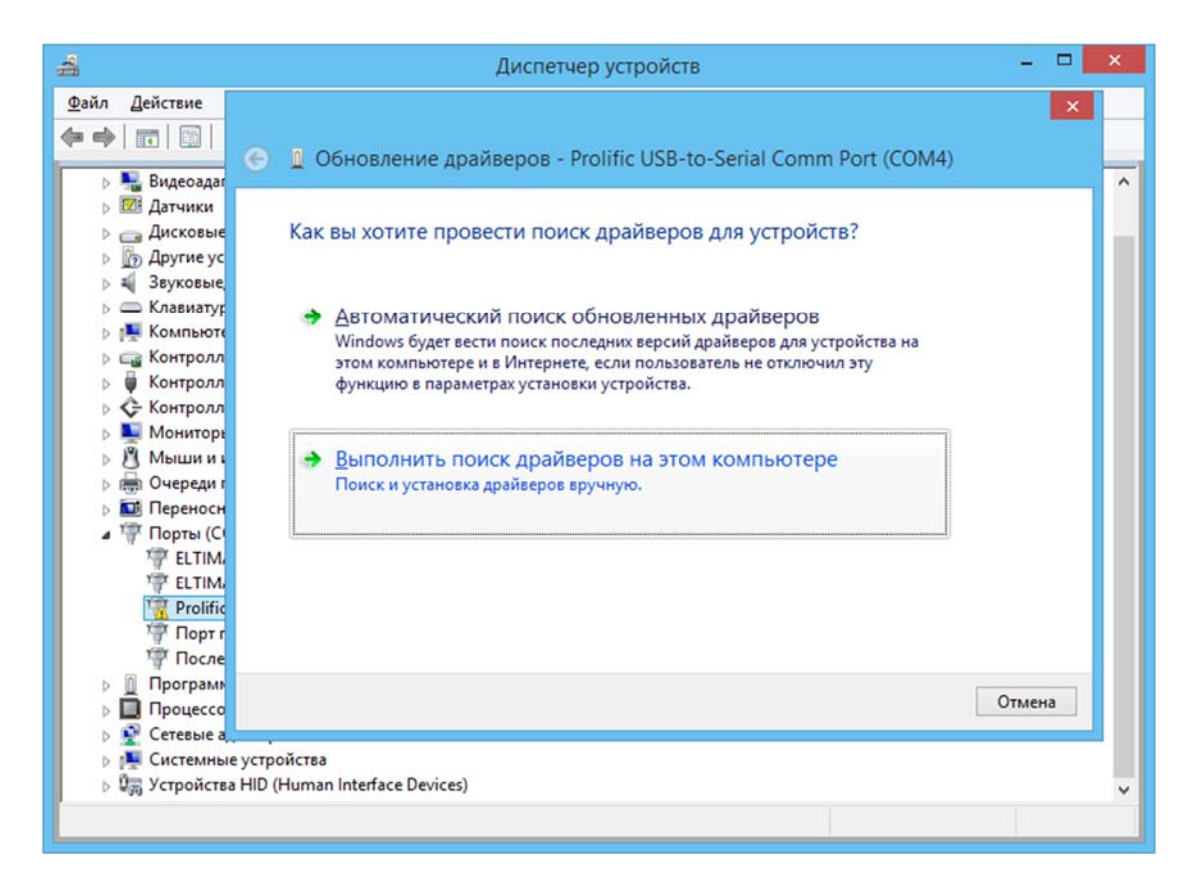

Так как уже установлен старый драйвер, просто нажмите на опцию **Выбрать драйвер из списка уже установленных драйверов**.

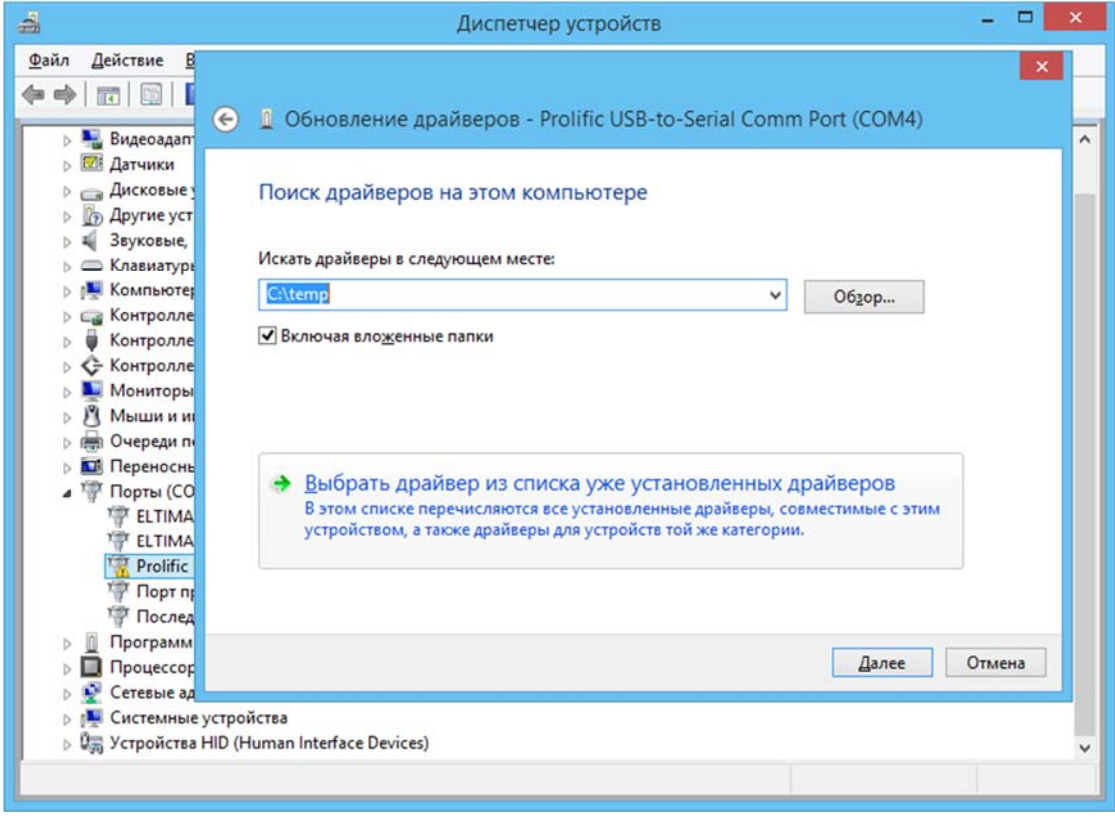

Из списка установленных драйверов, выберите драйвер **Prolific USB-to-Serial Comm Port Версия 3.4.25.218 [07.10.2011]** и нажмите кнопку **Далее** для продолжения.

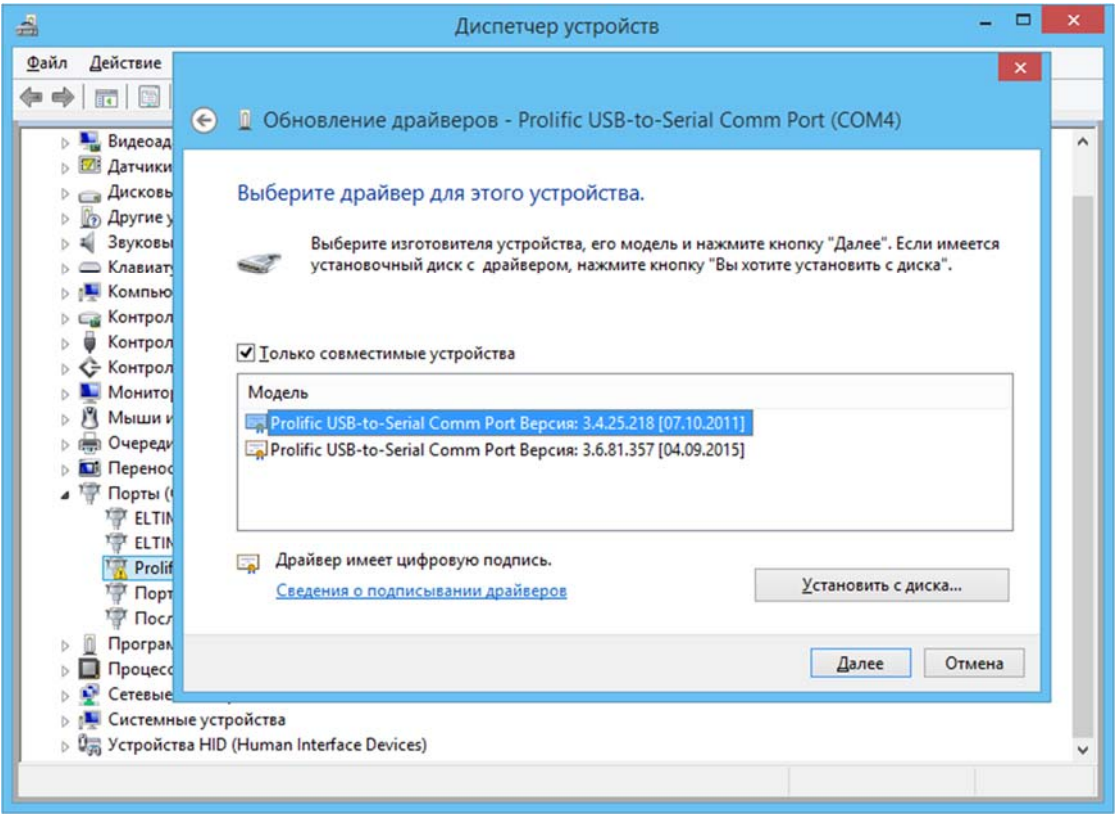

После окончания установки драйверов нажмите кнопку **Закрыть**. Если после установки выдаёт ошибку **Запуск этого устройства невозможен. (Код 10)**, нужно отключить преобразователь от компьютера и вставить обратно. Также возможно, что Вам понадобится перезагрузить компьютер на этом этапе, если Вы не делали этого ранее во время установки.

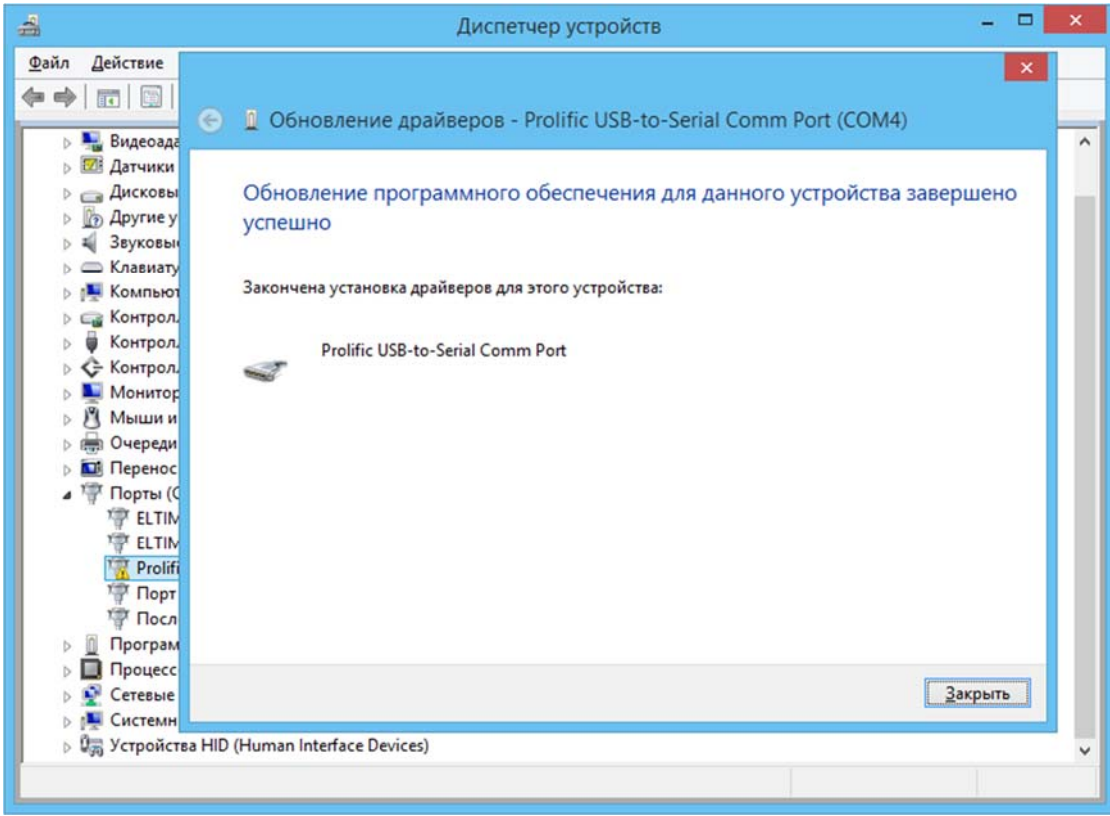

Если драйвер установлен правильно, Вы увидите ваше устройство **Prolific USB-to-Serial Comm Port** без жёлтого знака.

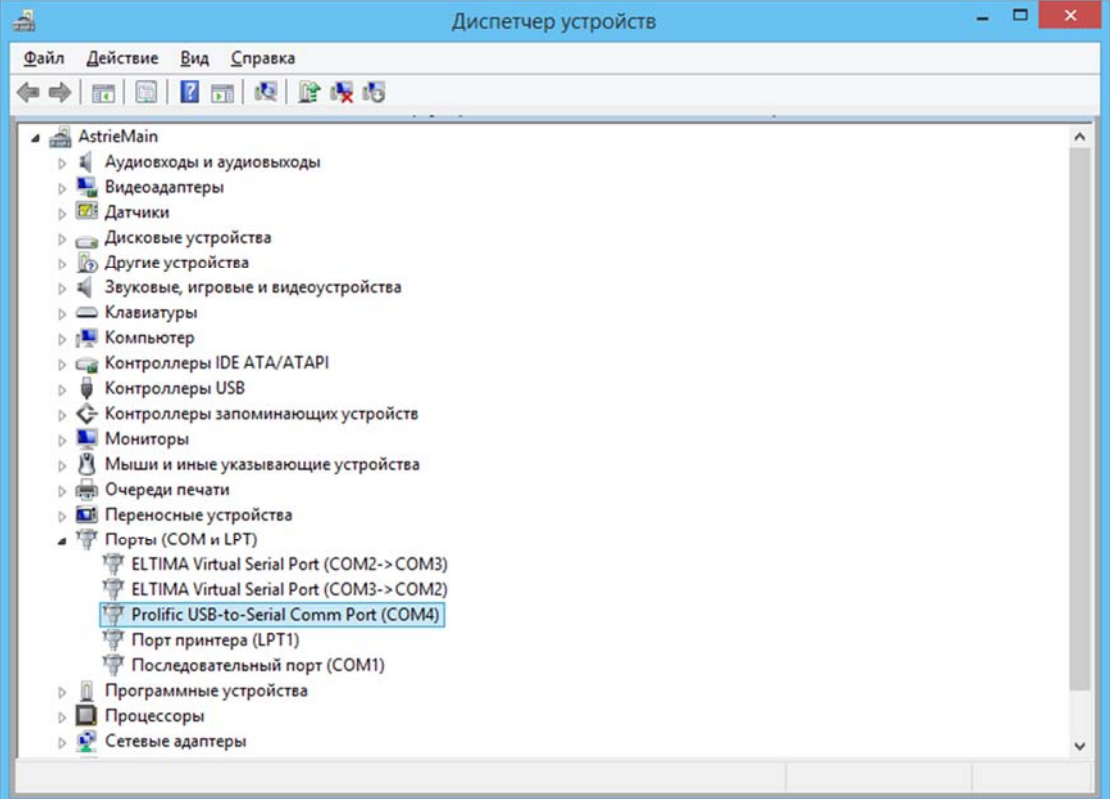

## Удаление драйвера для PL2303HX

Для начала отключите преобразователь PL2302HX от компьютера и, если на компьютере установили последнюю версию драйвера, удалите его.

Перейдите в Панель управления > Программы и компоненты.

Проверьте, установлен ли PL-2303 USB-to-Serial и нажмите Uninstall, чтобы удалить драйвер.

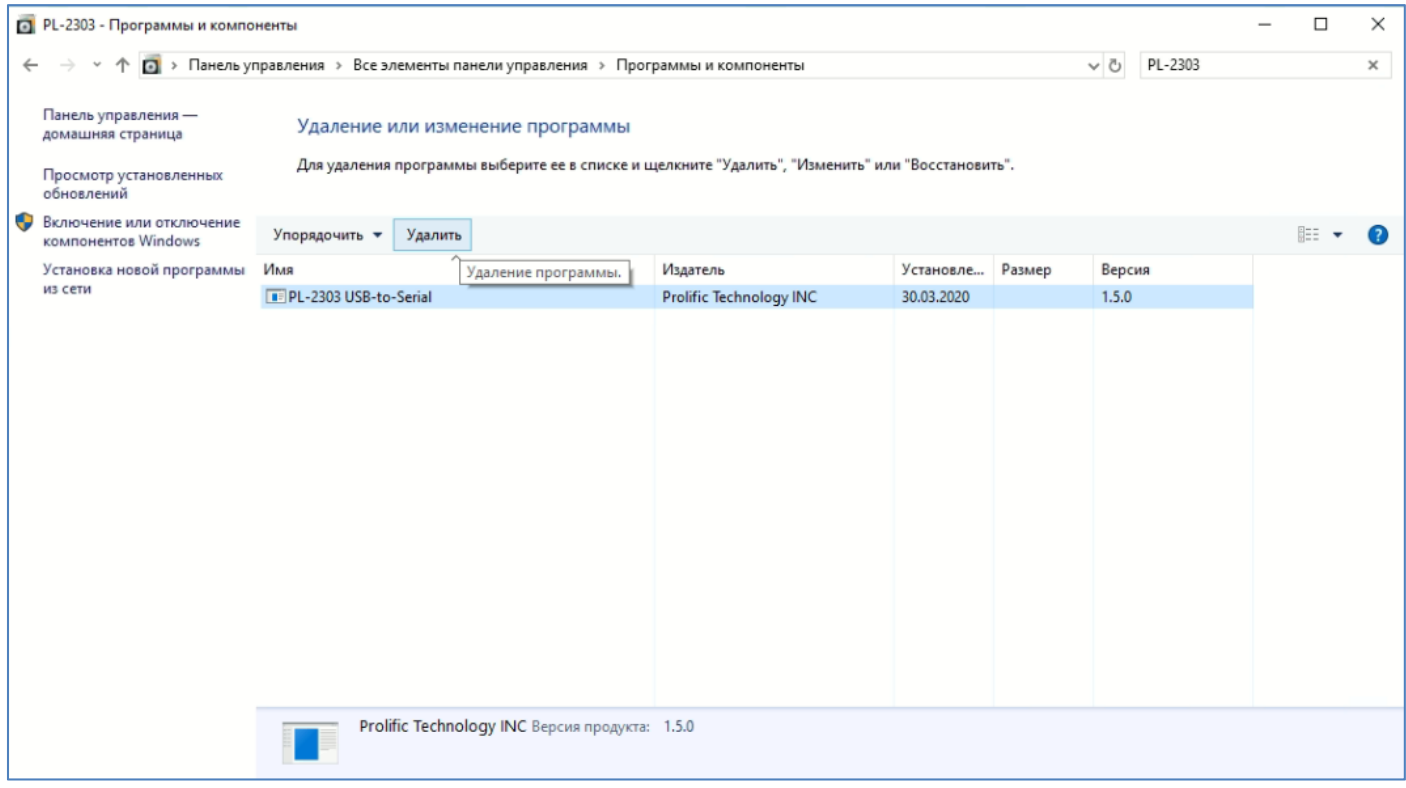